Dealer Management Systeme

Kundenanleitung

**Jahresendearbeiten FILAKS.PLUS**

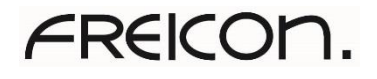

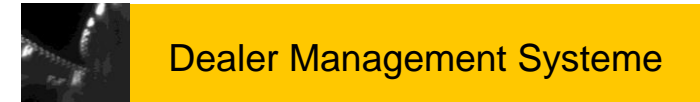

### Inhaltsübersicht

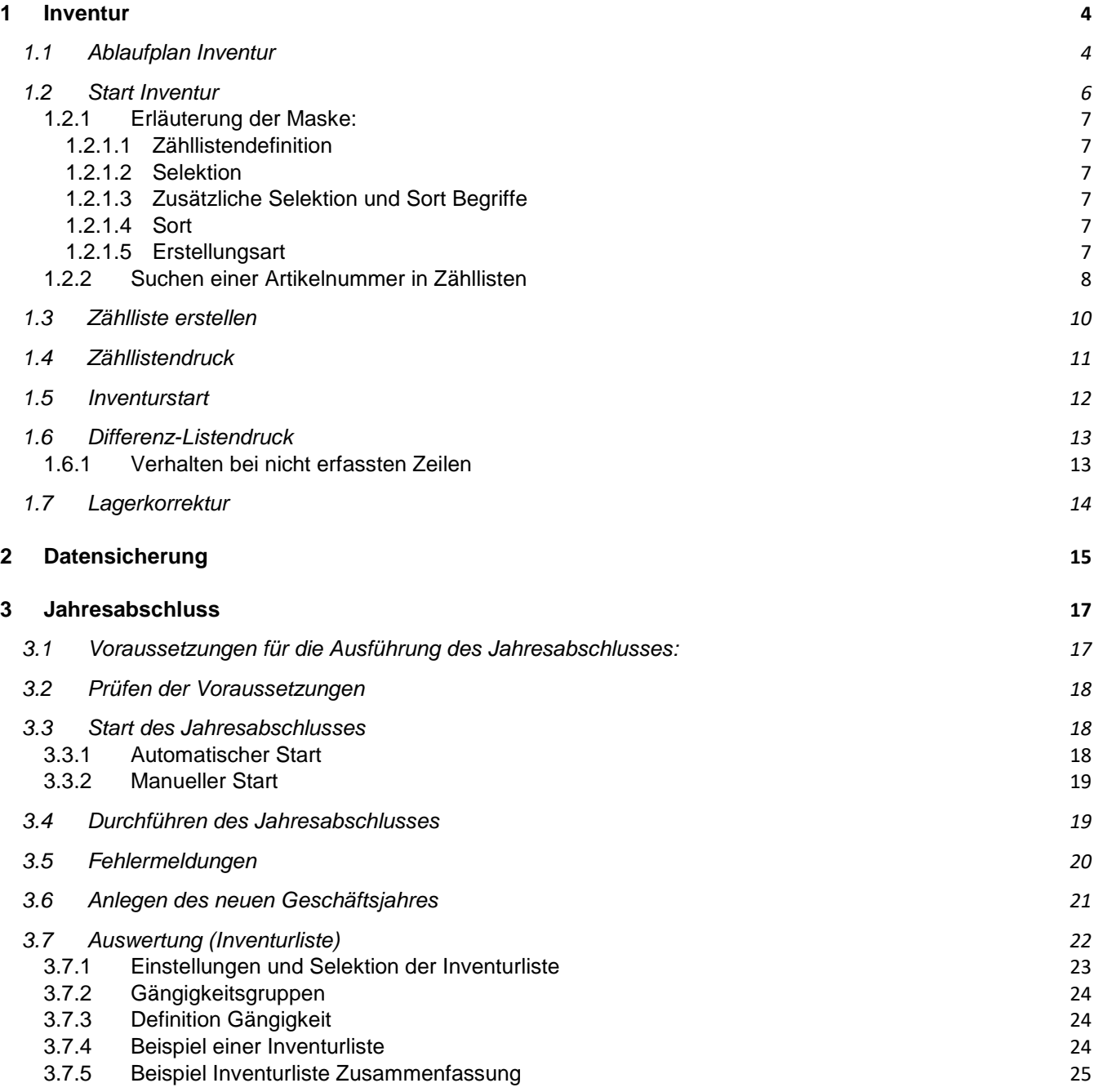

Jahresendearbeiten FILAKS\_PLUS 2021.docx / DMS / Stand 010/2021 Seite 2 von 26

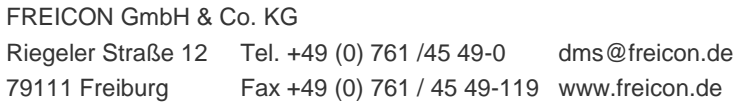

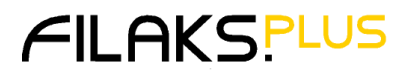

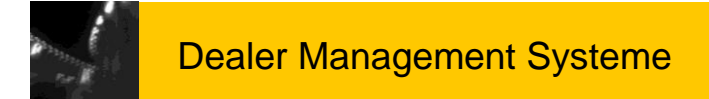

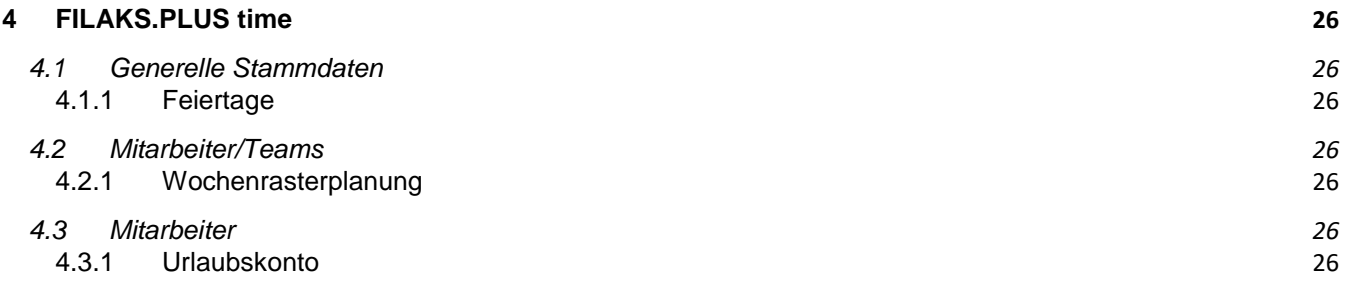

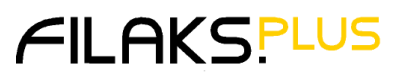

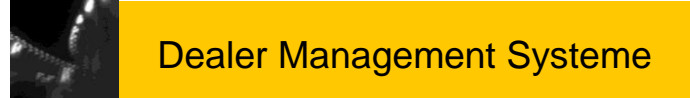

### <span id="page-3-0"></span>**1 Inventur**

### <span id="page-3-1"></span>*1.1 Ablaufplan Inventur*

- Vorbereitung
	- 1.a. Artikel ohne Bestand löschen
	- 1.b. Artikel ohne Bestand im Auftragslager löschen (wenn Kunde mit Unterlager arbeitet) Unter **Firmenstamm/Spez.Stammdaten/Lager/Artikel ohne Bestand löschen**

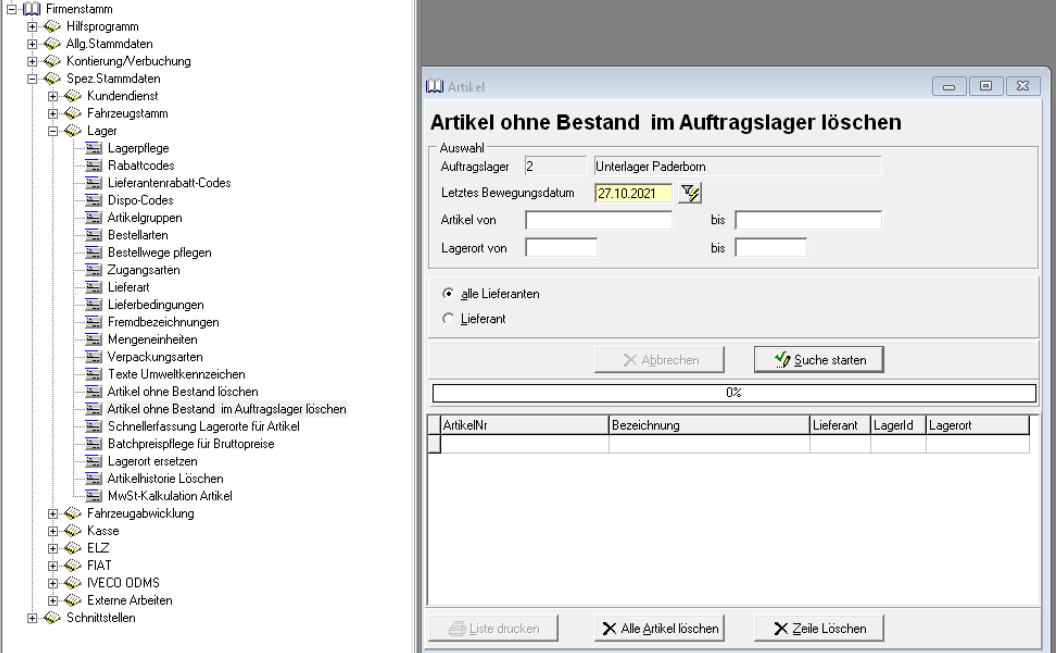

- 2. Teile mit "Null"-Bestand selektieren und die Teile löschen, bei denen seit Längerem keine Lagerbewegung mehr statt gefunden hat.
	- a. Das letzte Bewegungsdatum wird parameterabhängig vorgeschlagen.
	- b. Es können verschiedene Selektionen vorgenommen werden.
	- c. Teile ohne Lagerort werden durch die Eingabe bei "Bis Lagerort"=0 gefunden.
	- d. Die Teile werden nach "Suche starten" im Tabellenfeld angezeigt.
	- e. Eine Liste der vorgeschlagenen Teile kann gedruckt werden.
	- f. Positionen können mit "Zeile entfernen" aus dem Löschvorschlag entfernt werden.
- g. Mit der Funktion "Alle Artikel löschen" werden die Artikel gelöscht.
- Anlegen der Zähllistendefinition
- Zähllisten nach Lagerort erstellen
- Zähllistendruck
- Inventurstart **(keine Lagerbewegung mehr bis zur körperlichen Zählung)**
- Bestandserfassung für alle Positionen der Zähllisten
- Differenz-Listen-Druck (bei größeren Abweichungen erfolgt parameterabhängig eine Zweitzählung)
- Eventuell Druck der Inventur-Zweitzählung mit Bestandserfassung und erneutem Differenz-Listen-Druck
- Lagerkorrektur
- Teile, die noch nicht erfasst wurden, selektieren (Lumpensammlerliste).

Jahresendearbeiten FILAKS\_PLUS 2021.docx/ DMS / Stand 10/2021 Seite 4 von 26

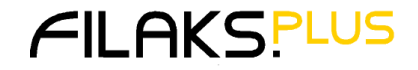

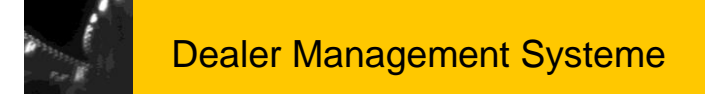

 Beispiel für Inventur des aktuellen Jahres: Eine Zähllistendefinition (Zählliste) erstellen und nur das Feld "Mit Inventurdatum kleiner als." Füllen mit 01.01. des laufenden Jahres.

Sie können die Inventur (Zählung) auch mit den DLP-Scanner bzw. dem "Intelligenten Scanner" durchführen, sofern Sie einen solchen Scanner im Einsatz haben.

Über den Ablauf der Inventur mit dem Scanner wurden Sie im Rahmen der eines DLP-Seminars der FCA bzw. durch einen Freicon Mitarbeiter vor Ort eingewiesen.

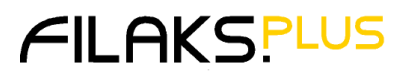

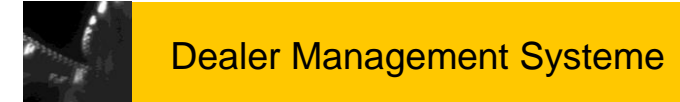

### <span id="page-5-0"></span>*1.2 Start Inventur*

Das Programm wird unter **Lagerwirtschaft / Lager / Inventur** gestartet.

Über **Neuanlage** wird mit einer neuen Zählliste begonnen.

Es ist sowohl eine **Stichtagsinventur** als auch eine **permanente Inventur** möglich.

**Entscheidet man sich zum ersten Mal für eine** *permanente Inventur,* **so muss diese spätestens zum Jahresanfang beim Finanzamt angemeldet werden.** 

**Es ist dann erforderlich, dass die einzelnen Lagerorte das ganze Jahr über kontinuierlich gezählt werden.** 

Das Programm stellt sicher, dass jedes Teil mindestens einmal im Jahr gezählt wird.

Eine permanente Inventur ist deshalb sinnvoll, da man je nach Arbeitsanfall kurzfristig entscheiden kann, einzelne Lagerorte zu zählen; die Inventur läuft so fast nebenher. Das Schließen der Firma über mehrere Tage im Jahresende Geschäft kann somit leicht umgangen werden.

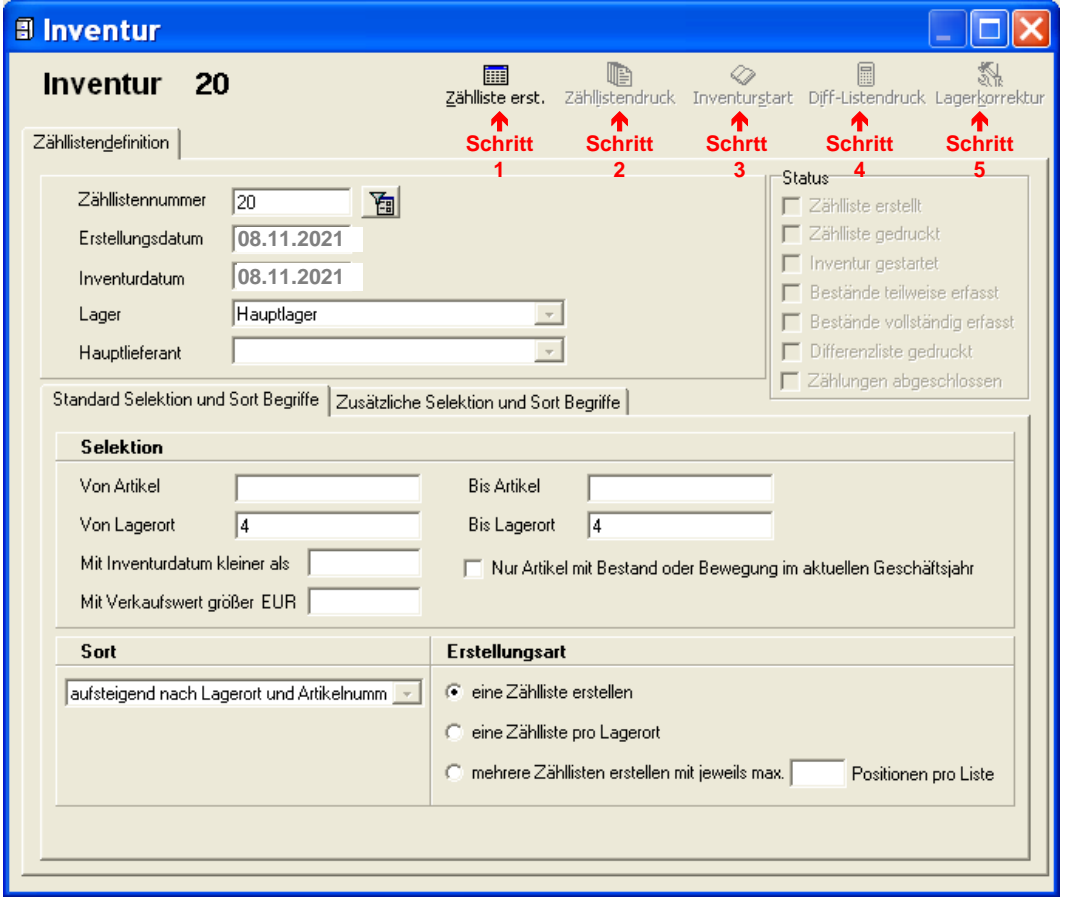

- Schritt 1 "Zählliste erst."
- Schritt 2 "Zähllistendruck"
- Schritt 3 "Inventurstart"
- Schritt 4 "Diff-Listendruck"
- 
- Schritt 5 "Lagerkorrektur"

Jahresendearbeiten FILAKS\_PLUS 2021.docx/ DMS / Stand 10/2021 Seite 6 von 26

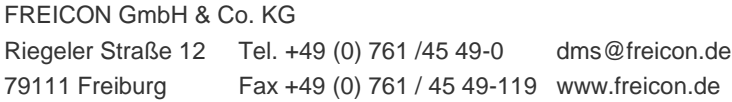

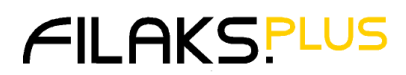

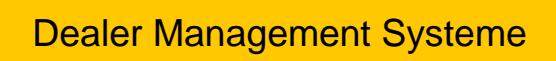

### <span id="page-6-0"></span>**1.2.1 Erläuterung der Maske:**

#### <span id="page-6-1"></span>*1.2.1.1 Zähllistendefinition*

- Zähllistennummer: Wird automatisch vergeben.
	- Erstellungsdatum: Tagesdatum wird vorgeblendet, kann geändert werden.
- Inventurdatum: Tag der Zählung
- Lager: Bei mehreren Lägern kann das Lager ausgewählt werden.
- <span id="page-6-2"></span>Hauptlieferant: Bei keiner Angabe werden alle Lieferanten ausgewählt.

### *1.2.1.2 Selektion*

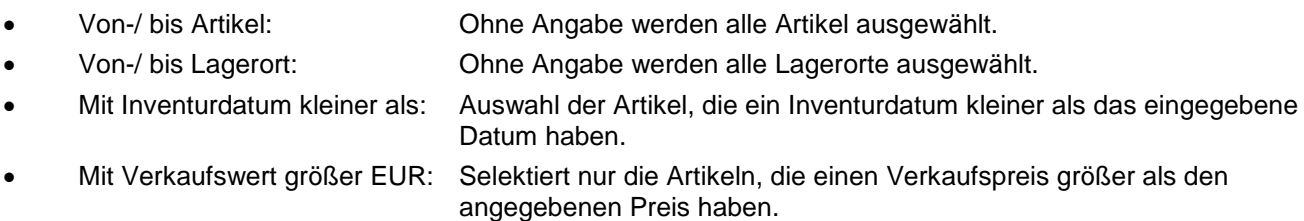

#### **In der Regel geben Sie hier nur eine Selektion nach Lagerort ein.**

**Wenn alle Lagerorte gezählt sind, können Sie die noch nichtgezählten Artikel mit einer Selektion nach letztem Inventurdatum auf einer Zählliste erfassen.**

#### <span id="page-6-3"></span>*1.2.1.3 Zusätzliche Selektion und Sort Begriffe*

 Hier können zusätzliche Felder aus der Artikelpflege für Selektion und Sort ausgesucht werden. **Wir empfehlen, hier die voreingestellten Werte zu verwenden.**

#### <span id="page-6-4"></span>*1.2.1.4 Sort*

 Es stehen vier Standard-Sortier-Möglichkeiten zur Verfügung. **Wir empfehlen, hier die voreingestellten Werte zu verwenden.**

#### <span id="page-6-5"></span>*1.2.1.5 Erstellungsart*

 Hier wird die Anzahl der Zähllisten pro Zähllistendefinition definiert. Wenn zum Beispiel **von Lagerort 1 bis 4** und **eine Zählliste pro Lagerort** angeklickt wurde, wird für jeden Lagerort eine getrennte Zählliste erstellt.

#### **Mit Speichern wird die Zähllistendefinition abgeschlossen.**

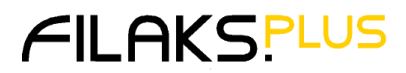

<span id="page-7-0"></span>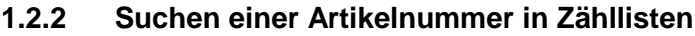

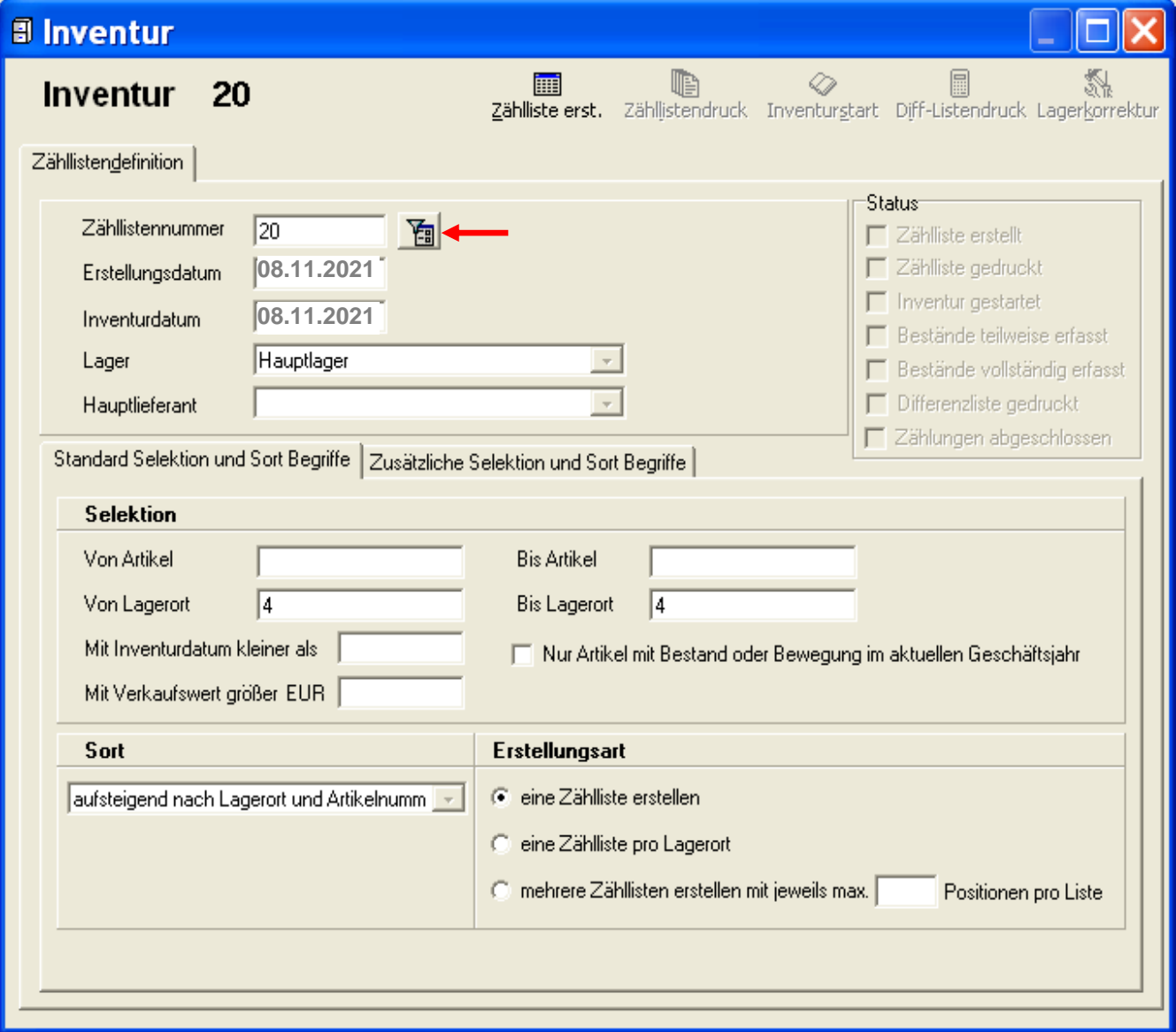

Mit dem Button kann in allen Zähllisten nach einem Artikel gesucht werden.

Jahresendearbeiten FILAKS\_PLUS 2021.docx/ DMS / Stand 10/2021 Seite 8 von 26

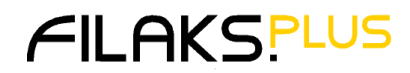

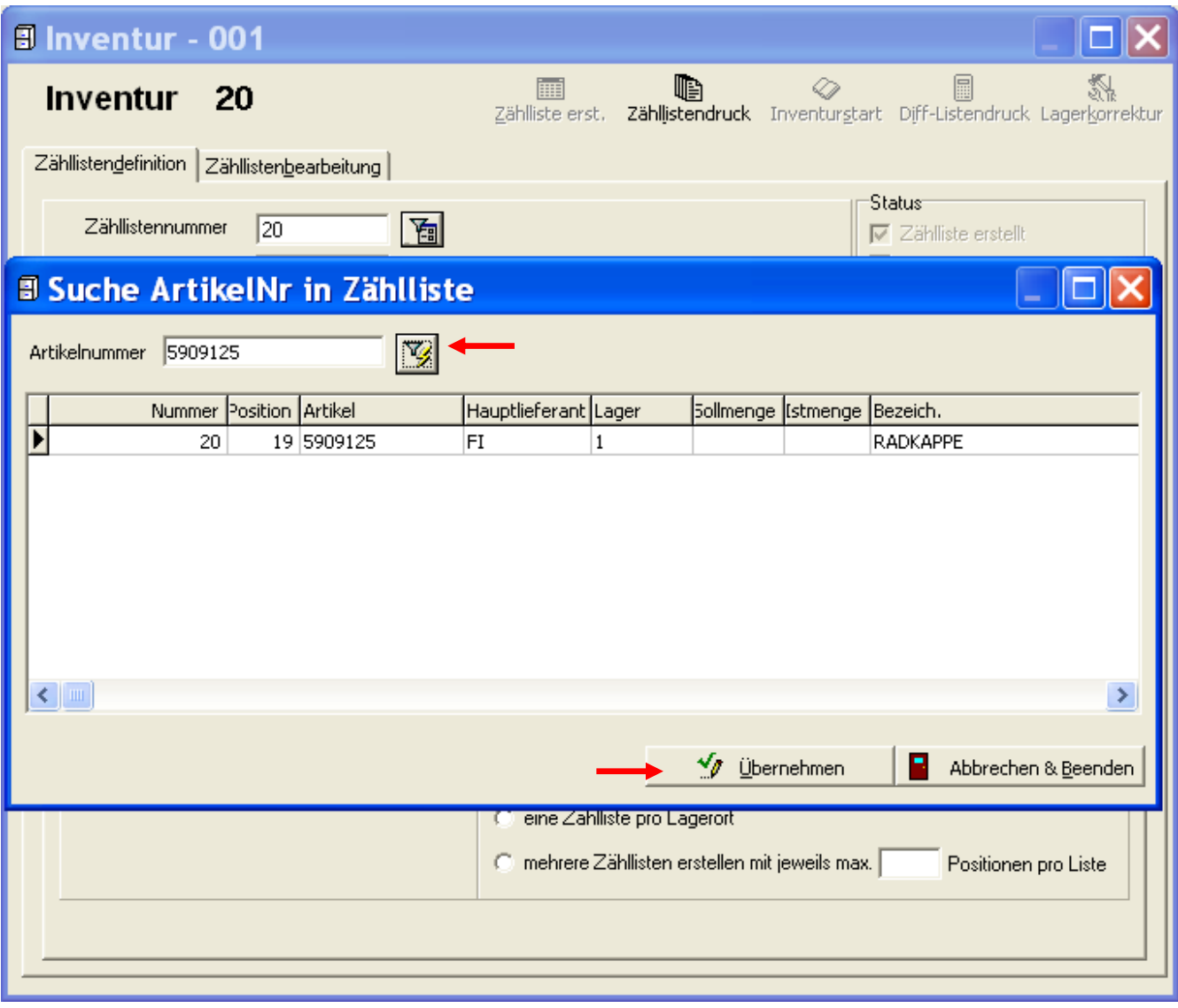

Nach **Eingabe der Artikel-Nr.** und **Klick** auf wird in allen Zähllisten nach dem Artikel gesucht.

Nach Auswahl eines Satzes und Klick auf den Button "Übernehmen" wird zur gewählten Zählliste – direkt auf die Artikelnummer in **Register Bestandserfassung** - gesprungen.

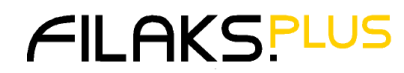

### <span id="page-9-0"></span>*1.3 Zählliste erstellen*

Für eine zuvor erstellte Zähllistendefinition werden die entsprechenden Positionen zur weiteren Bearbeitung bereitgestellt.

Danach verzweigt das Programm in die Zähllistenbearbeitung und zeigt alle Teile an, für die die Selektionskriterien zutreffen.

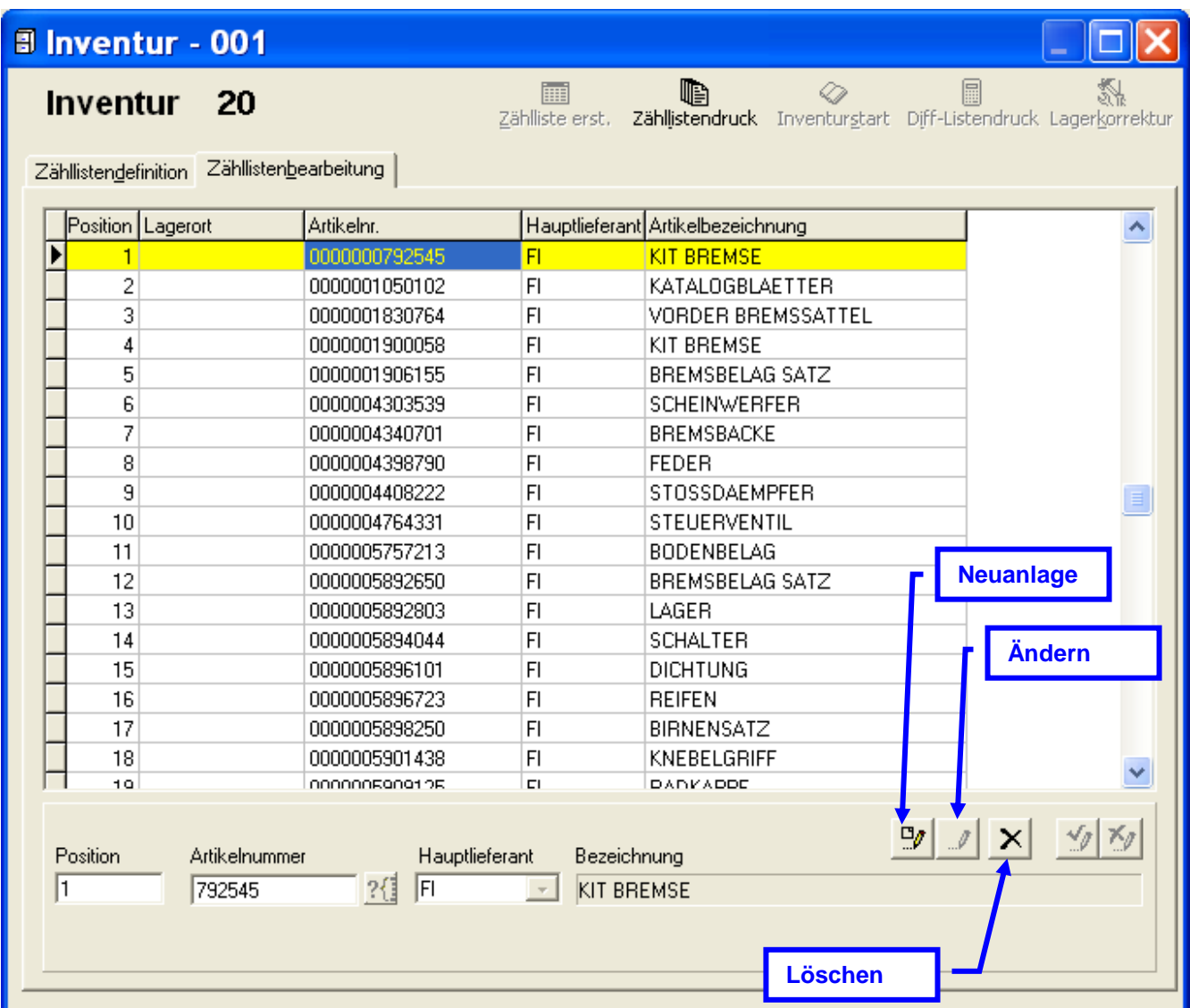

Es lassen sich weitere Artikel manuell über **Neuanlage** hinzufügen oder aber auch Positionen aus der Liste löschen.

Werden Positionen hinzugefügt, ist über das **Fragezeichen** der Zugriff über den Matchcode möglich.

Der Button **Zähllistendruck** wird aktiv. Es erscheint als weiteres Tab Sheet die **Zähllistenbearbeitung**.

Jahresendearbeiten FILAKS\_PLUS 2021.docx/ DMS / Stand 10/2021 Seite 10 von 26

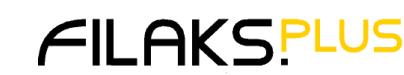

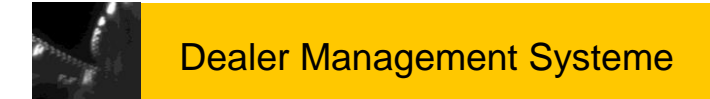

### <span id="page-10-0"></span>*1.4 Zähllistendruck*

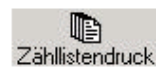

Ist die Bearbeitung der Zählliste abgeschlossen, muss sie ausgedruckt werden. Eine Veränderung der Zählliste ist danach noch möglich.

Sollte man Veränderungen vornehmen müssen, startet man den Zähllistendruck erneut.

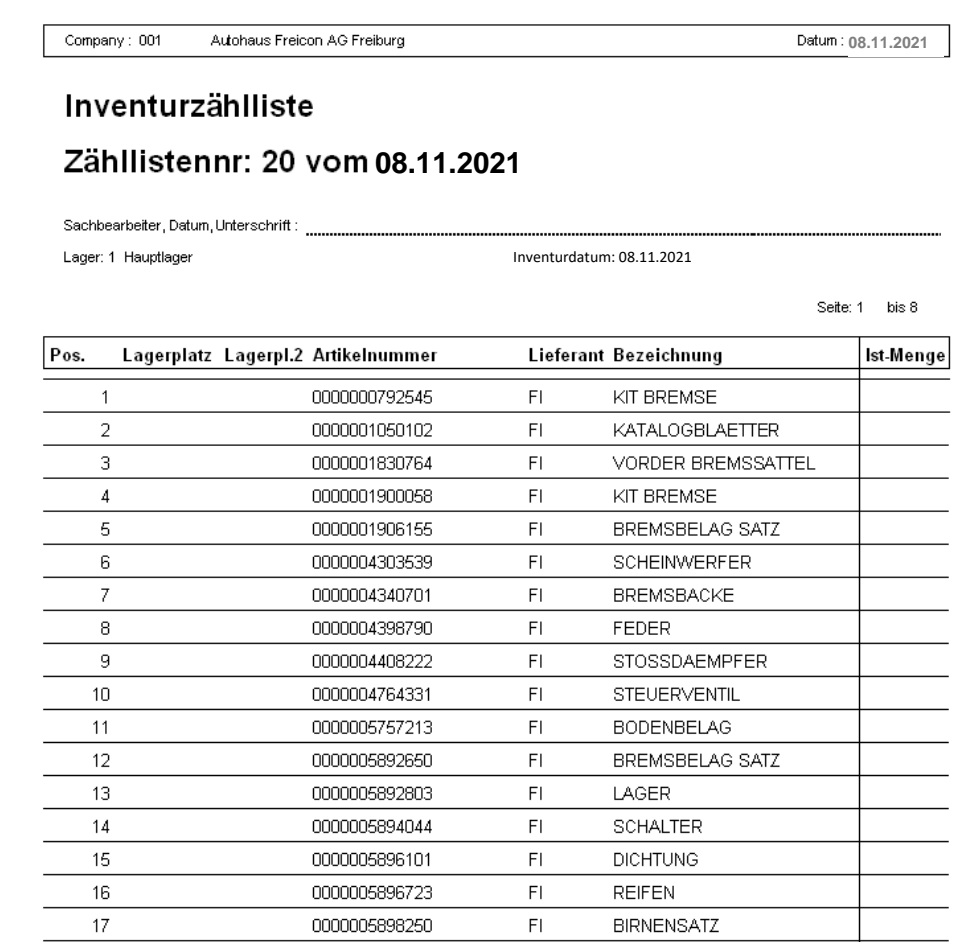

Danach wird der **Button Inventurstart** aktiv.

#### **Wichtig!!**

**Die Zähllisten sollten unmittelbar vor Beginn der Inventur gedruckt werden, um zu gewährleisten, dass zwischen dem Druck und dem Inventurstart keine neuen Teile im entsprechenden Lagerort angelegt wurden.**

Jahresendearbeiten FILAKS\_PLUS 2021.docx/ DMS / Stand 10/2021 Seite 11 von 26

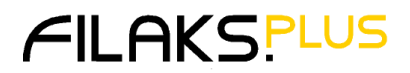

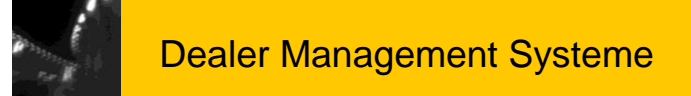

### <span id="page-11-0"></span>*1.5 Inventurstart*

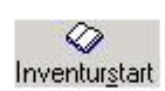

Die Inventur wird gestartet. Inventurpreis und verfügbare Menge werden in die entsprechenden Felder im Artikelstamm übernommen. Eine Zähllistenbearbeitung ist für diese Zählliste nicht mehr möglich. Es erscheint das Tab Sheet **Bestandserfassung**. **Erst jetzt beginnt die körperliche (tatsächliche) Zählung!**

#### **Wichtig!!**

**Es muss sichergestellt sein, dass zu diesem Zeitpunkt alle Artikel, die von der Inventur betroffen sind, ordnungsgemäß erfasst sind. Das bedeutet, dass Teile, die in die Werkstatt gegeben wurden, auch sofort dem entsprechenden Auftrag zugeordnet werden bzw. Teile, die eingelagert wurden, auch sofort zugebucht werden.**

**Zwischen dem Inventurstart und der körperlichen Zählung im Lager darf keine Lagerbewegung mehr erfolgen. D. h., es verlässt kein Teil das Lager und es kommt auch kein Teil dazu!**

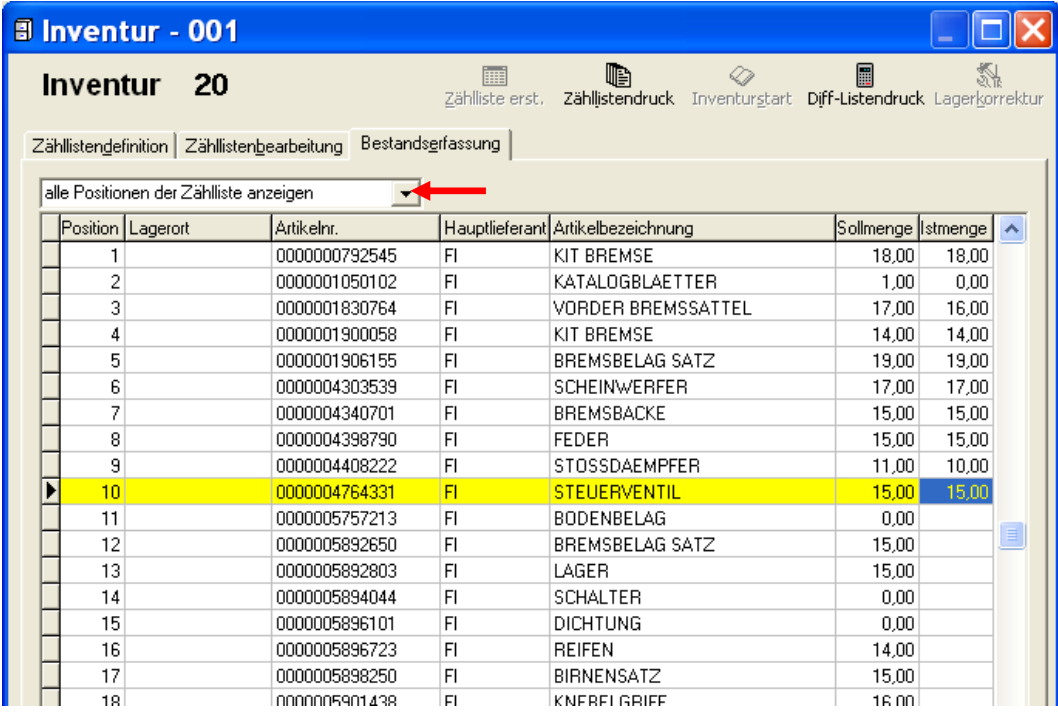

Im **Register Bestandserfassung** kann man die Anzeige beeinflussen:

- alle Positionen der Zählliste anzeigen
- nur die noch nicht erfassten Positionen anzeigen
- zu einer bestimmten Position springen
- an die erste nicht erfasste Position springen

**Für jede Artikelnummer muss eine Ist-Menge eingegeben werden. Erst danach kann die Inventur mit dem Ausdruck der Differenzliste fortgeführt werden.**

Jahresendearbeiten FILAKS\_PLUS 2021.docx/ DMS / Stand 10/2021 Seite 12 von 26

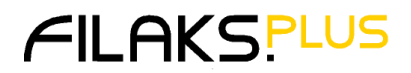

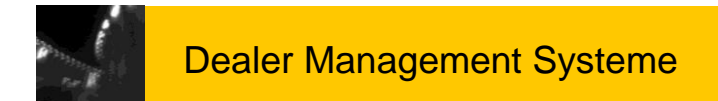

### <span id="page-12-0"></span>*1.6 Differenz-Listendruck*

園 Diff-Listendruck

Sind alle Positionen erfasst, erfolgt der Ausdruck der **Differenzliste**. Die Differenzliste gehört ebenso wie die Zählliste und die Inventurliste zu den **aufbewahrungspflichtigen Unterlagen**.

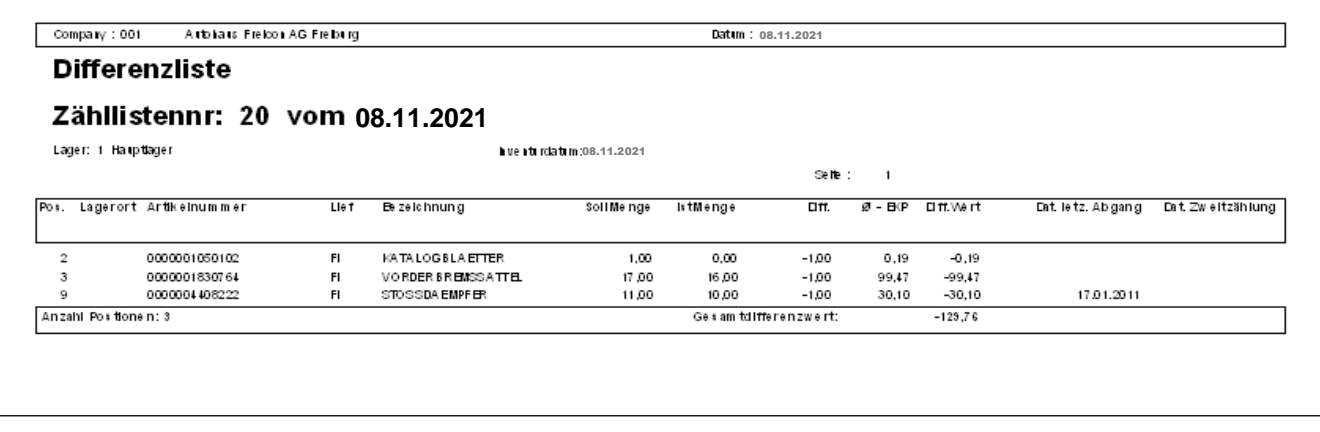

Parameterabhängig wird nach dem Druck eine zwingende Zweitzählung gestartet.

### <span id="page-12-1"></span>**1.6.1 Verhalten bei nicht erfassten Zeilen**

Sollten beim Druck der Differenzliste noch Positionen ohne erfasste Ist-Menge existieren, erscheint folgendes Dialogfenster:

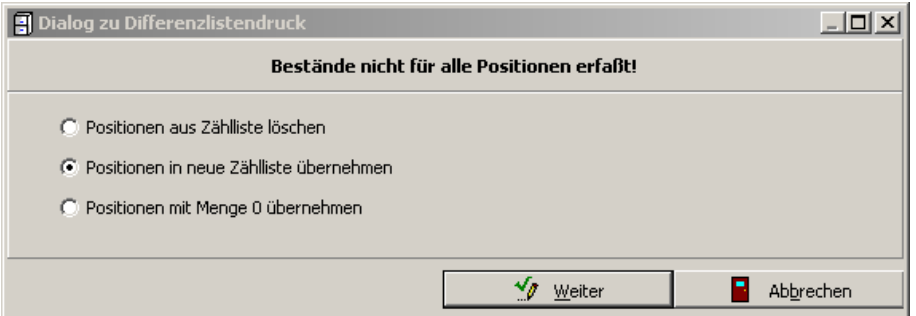

#### **Folgende Möglichkeiten bestehen jetzt:**

 **Positionen aus Zählliste löschen** Alle Positionen, die nicht erfasst wurden, werden aus der Zählliste gelöscht. Damit gelten diese als nicht gezählt und nicht in einer Zählliste erfasst

- **Positionen in neue Zählliste übernehmen** Alle Positionen, die nicht erfasst wurden, werden in eine neue Zählliste kopiert.
- **Positionen mit Menge "0" übernehmen** Alle Positionen, die nicht erfasst wurden, werden mit **Istmenge "0"** übernommen. Mit Weiter Weiter Weiter wird die gewählte Aktion ausgeführt und der Druck gestartet. Mit **Witcher Wird die Aktion abgebrochen und keine Differenzliste gedruckt.**

Jahresendearbeiten FILAKS\_PLUS 2021.docx/ DMS / Stand 10/2021 Seite 13 von 26

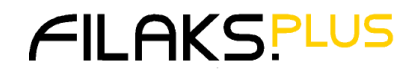

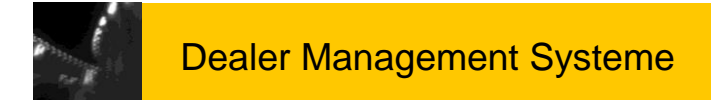

### <span id="page-13-0"></span>*1.7 Lagerkorrektur*

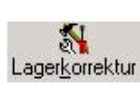

Die Inventur für die entsprechende Zählliste wird mit der **Lagerkorrektur** abgeschlossen. Die Artikel werden anhand der gezählten Menge im Bestand korrigiert.

Es wird ein Protokoll über die durchgeführten Bestandswert-Veränderungen ausgedruckt.

Nach dem Druck wird die Zählliste gelöscht.

Der beschriebene Ablauf kann parallel mit allen Zähllisten durchgeführt werden. **Die Inventur ist dann beendet, wenn alle Zähllisten abgearbeitet sind.**

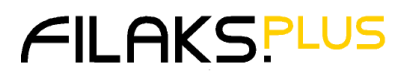

### <span id="page-14-0"></span>**2 Datensicherung**

**Sollte nach Inventur und unmittelbar vor Jahresende gefahren werden.**

**Es darf kein User mehr in FILAKS.PLUS angemeldet sein! Auch die Zeiterfassung muss abgemeldet sein!**

Unter "**Start-Programme-Freicon-FilaksPlus**" befindet sich der Eintrag

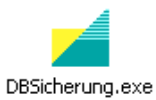

Datenbank sichern

Bei Start des Programms wird automatisch die Datenbank (filaksplus) vorgeschlagen:

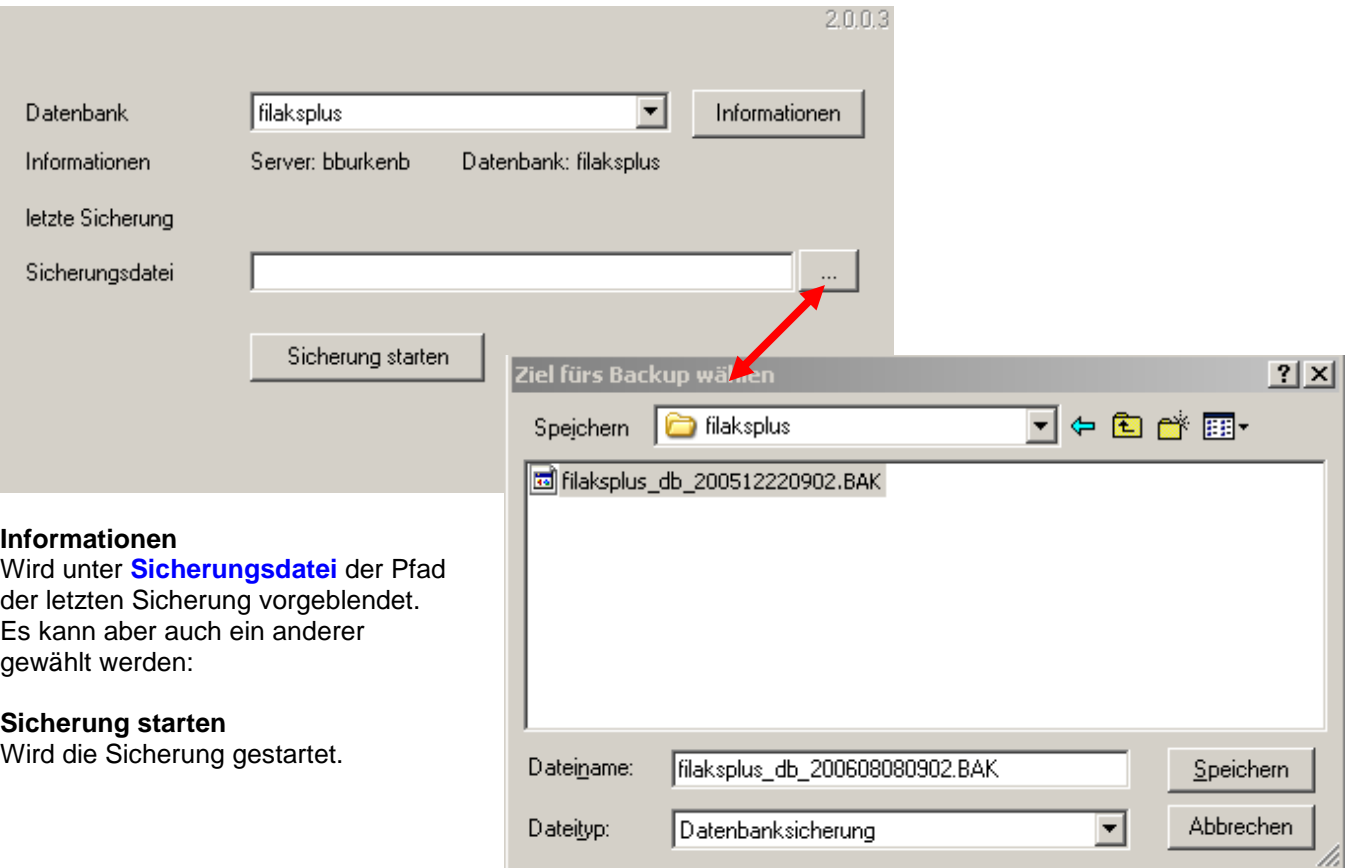

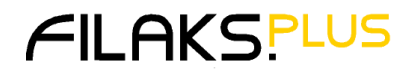

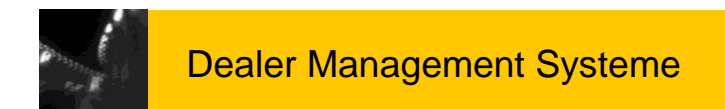

Während der Sicherung erscheint dieses Bild:

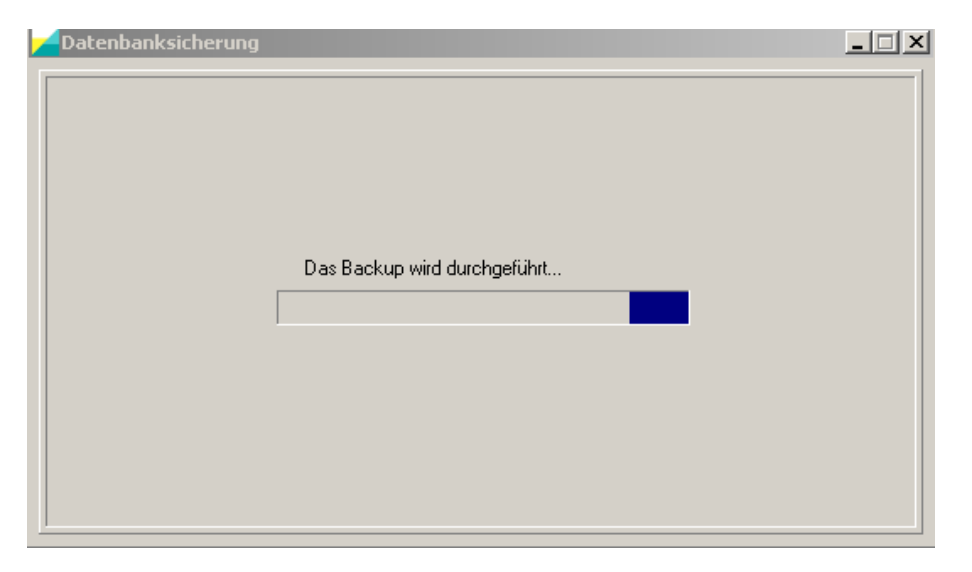

Nach erfolgreicher Sicherung erscheint eine Meldung:

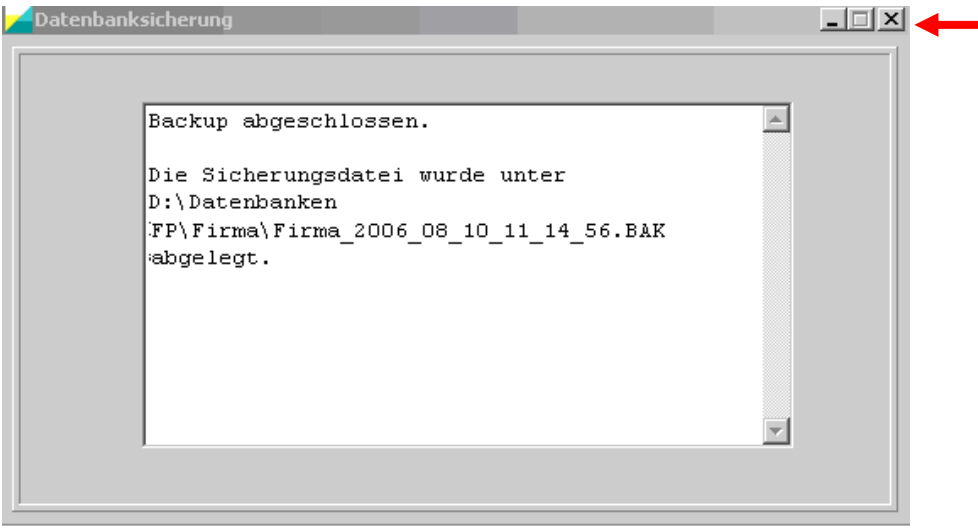

Diese Meldung muss mit dem "**X**" rechts oben im Bild geschlossen werden.

Jahresendearbeiten FILAKS\_PLUS 2021.docx/ DMS / Stand 10/2021 Seite 16 von 26

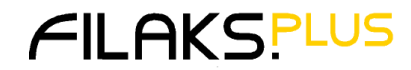

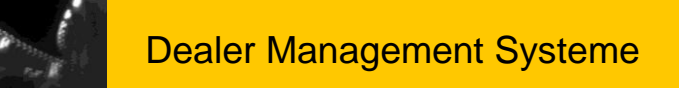

### <span id="page-16-0"></span>**3 Jahresabschluss**

Der Jahresabschluss ermittelt **abschließend den Inventurbestand** über alle Lager und berücksichtigt somit Bestandsänderungen seit der Inventurzählung.

Darum ist es erforderlich, dass der Jahresabschluss als Letztes im Geschäftsjahr stattfindet.

#### **Wichtig!**

**Der Jahresabschluss muss als Letztes im Jahr durchgeführt werden! Die Inventur muss zu diesem Zeitpunkt beendet sein!**

**Ein verspäteter Jahresabschluss führt zwangsläufig zu falschen Inventurzahlen!**

#### <span id="page-16-1"></span>*3.1 Voraussetzungen für die Ausführung des Jahresabschlusses:*

- Alle Lagerzugänge müssen verarbeitet worden sein (automatisch und manuell).
- Alle Lagerabgänge müssen verarbeitet sein.
- Es dürfen keine Artikel mit negativen Beständen vorhanden sein. Eine Liste kann unter "**Lagerwirtschaft / Auswertungen /Teile Liste**" mit **Bestand < (kleiner als) 0** ausgedruckt werden.
- Es dürfen keine unverarbeiteten Zähllisten in der Inventur mehr vorhanden sein.
- Aufträge mit der Rechnungsart **Gutschrift** müssen abgearbeitet sein.

**Diese Bedingungen werden vom Programm überprüft. Sind diese Bedingungen nicht erfüllt, ist ein Start nicht möglich.**

#### **Hinweis:**

**Alle Artikel müssen im vergangenen Geschäftsjahr mindestens einmal über die Inventur gezählt worden sein.** 

Die Nichterfüllung dieser Bedingung führt zu einer Warnmeldung.

Der Jahresabschluss kann aber trotzdem durchgeführt werden.

**Allerdings werden dann die Bestände ungeprüft als Inventurbestand übernommen** und auch auf den Listen ausgewiesen.

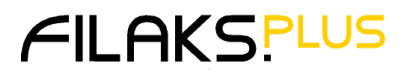

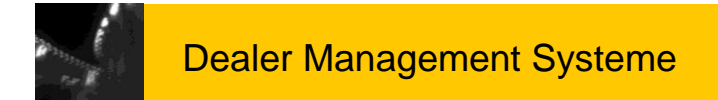

### <span id="page-17-0"></span>*3.2 Prüfen der Voraussetzungen*

Ob die Voraussetzungen erfüllt sind, können Sie im **Programm Jahresabschluss** über die **Schaltfläche Prüfen** herausfinden.

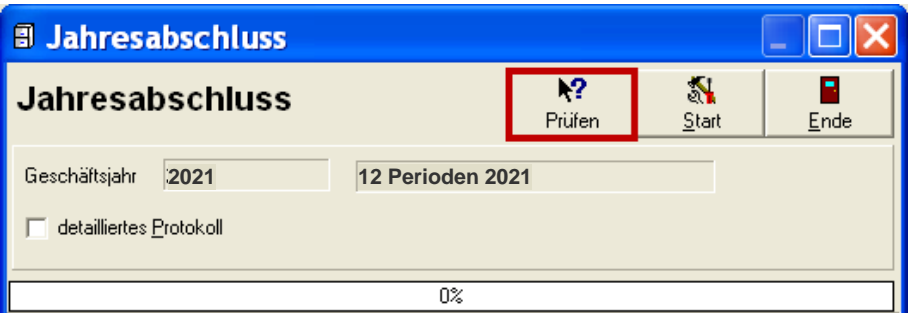

#### **Hinweis:**

Diese Prüfung sollte schon frühzeitig erfolgen.

Damit gewinnen Sie Zeit, um eventuelle Korrekturen ohne Zeitdruck zu erledigen. Die Prüfung kann auch mehrmals erfolgen.

### <span id="page-17-1"></span>*3.3 Start des Jahresabschlusses*

### <span id="page-17-2"></span>**3.3.1 Automatischer Start**

Wurde der Jahresabschluss nicht durchgeführt und FILAKS.PLUS wird gestartet, erfolgt eine Prüfung, ob sich das Tagesdatum innerhalb des zur Zeit aktiven Geschäftsjahres befindet.

Ist dies nicht der Fall (z. B. Tagesdatum: 03.01.2022, aktives Geschäftsjahr: 2021) wird eine Meldung ausgegeben.

Es kann von hier aus direkt in das **Programm Jahresabschluss** verzweigt werden.

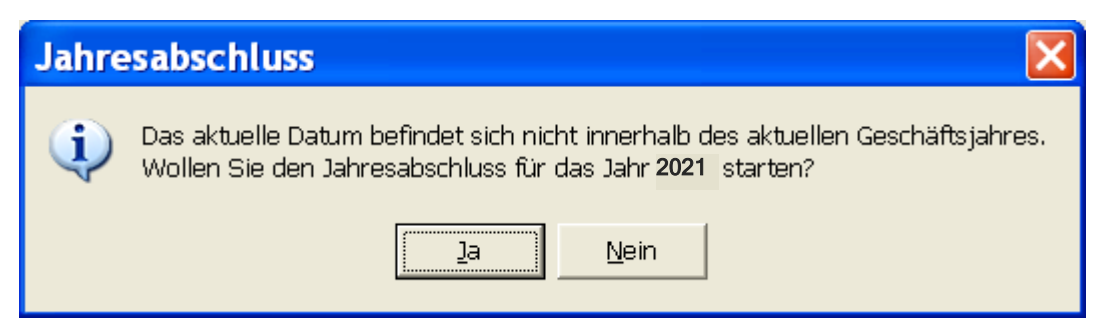

#### **Achtung!!**

- **Der Jahresabschluss muss als Letztes im Jahr durchgeführt werden!**
- **Er ist Voraussetzung für eine exakte Inventurbewertung.**
- **Die Inventur muss zu diesem Zeitpunkt beendet sein!**
- **Ein verspäteter Jahresabschluss führt zwangsläufig zu falschen Inventurzahlen.**

Jahresendearbeiten FILAKS\_PLUS 2021.docx/ DMS / Stand 10/2021 Seite 18 von 26

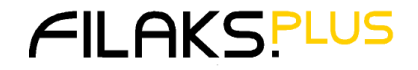

### <span id="page-18-0"></span>**3.3.2 Manueller Start**

Unter **Lagerwirtschaft / Lager / Jahresabschluss** wird das Programm gestartet.

### <span id="page-18-1"></span>*3.4 Durchführen des Jahresabschlusses*

Dieses Programm dient dazu, das aktuelle Geschäftsjahr abzuschließen, die Verbräuche für Bestellvorschläge festzuschreiben und die Gängigkeit zu errechnen.

Es stellt fest, ob das Geschäftsjahresende erreicht ist, ob Zugänge, Abgänge, Zähllisten, etc. abgearbeitet wurden und ob noch Artikel mit negativem Bestand vorhanden sind.

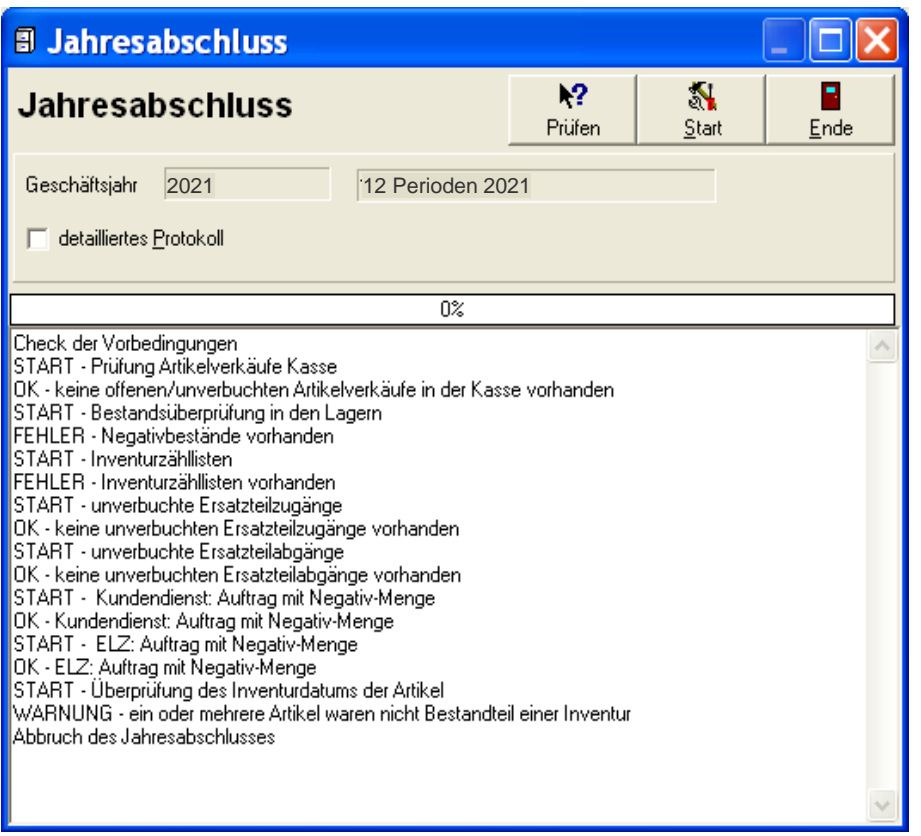

 **Prüfen:** Voraussetzungen des Jahresabschlusses werden geprüft. Kann jederzeit durchgeführt werden.

- Start: Start des Jahresabschlusses
- **Ende:** Programm wird beendet
- **detailliertes Protokoll:** Wird diese Einstellung aktiviert, werden alle Aktionen des Programms mit detaillierten Meldungen ausgegeben.

Jahresendearbeiten FILAKS\_PLUS 2021.docx/ DMS / Stand 10/2021 Seite 19 von 26

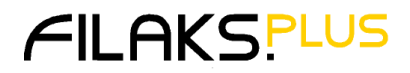

### <span id="page-19-0"></span>*3.5 Fehlermeldungen*

Das Programm prüft nach dem Start, ob alle Bedingungen erfüllt sind. Sollte dies nicht der Fall sein, werden die Fehler protokolliert.

Sind die Bedingungen erfüllt, wird als Ergebnis "OK" ausgegeben

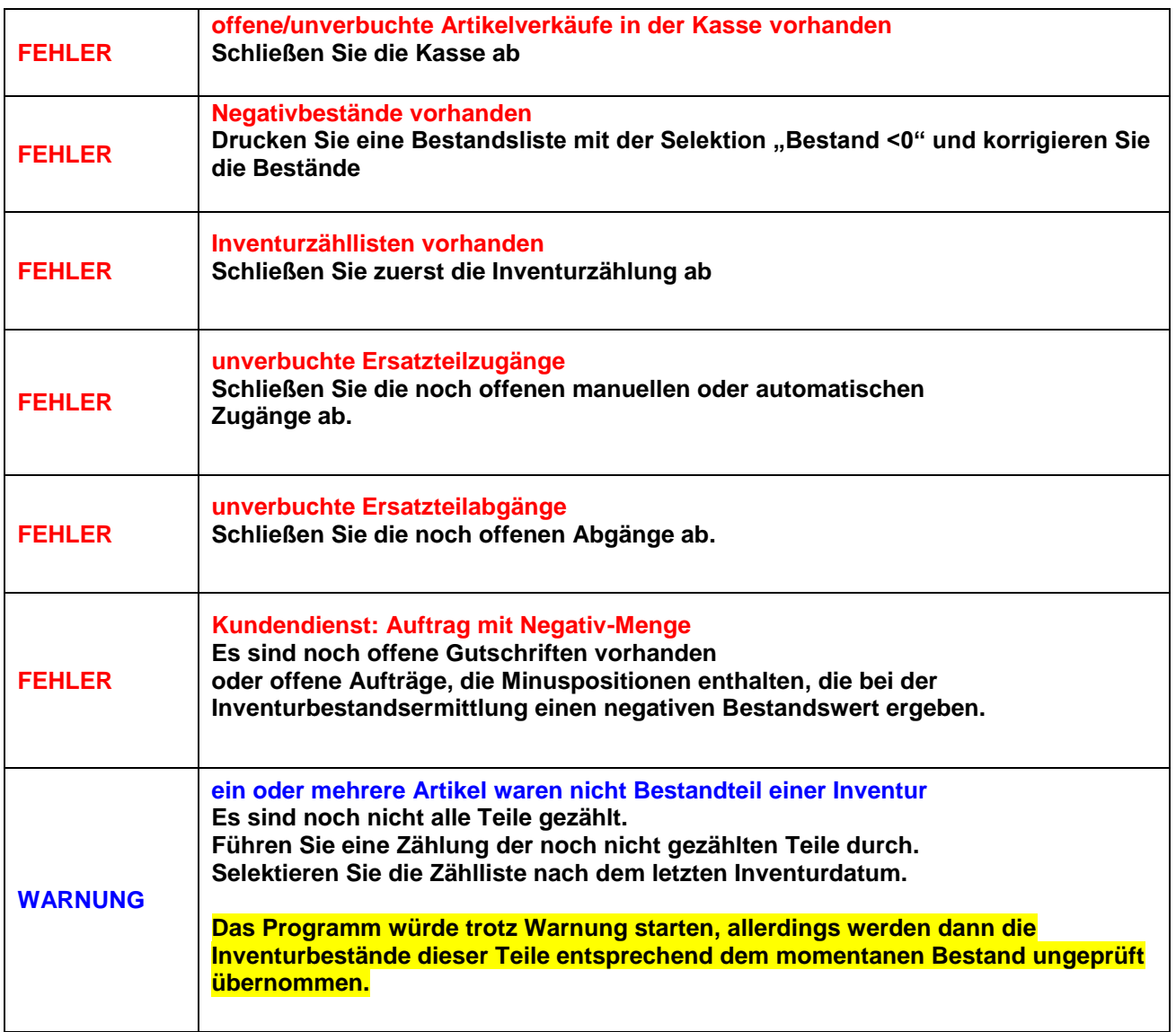

Jahresendearbeiten FILAKS\_PLUS 2021.docx/ DMS / Stand 10/2021 Seite 20 von 26

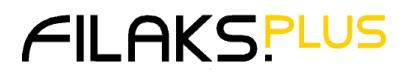

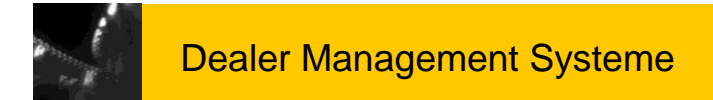

### <span id="page-20-0"></span>*3.6 Anlegen des neuen Geschäftsjahres*

Ein neues Geschäftsjahr kann jeder Zeit angelegt werden unter **Datei – Geschäftsjahre / Perioden**.

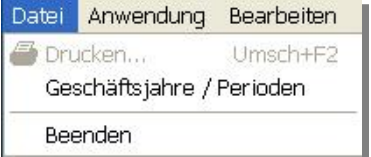

Nur wenn das neue Geschäftsjahr noch nicht vorhanden ist, erscheint folgende Meldung:

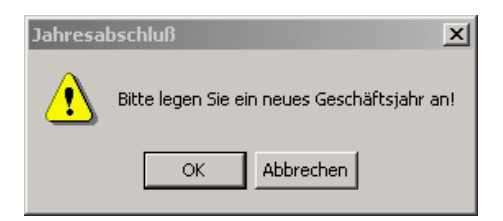

Mit "**OK**" verzweigt das Programm in die Neuanlage des neuen Geschäftsjahres:

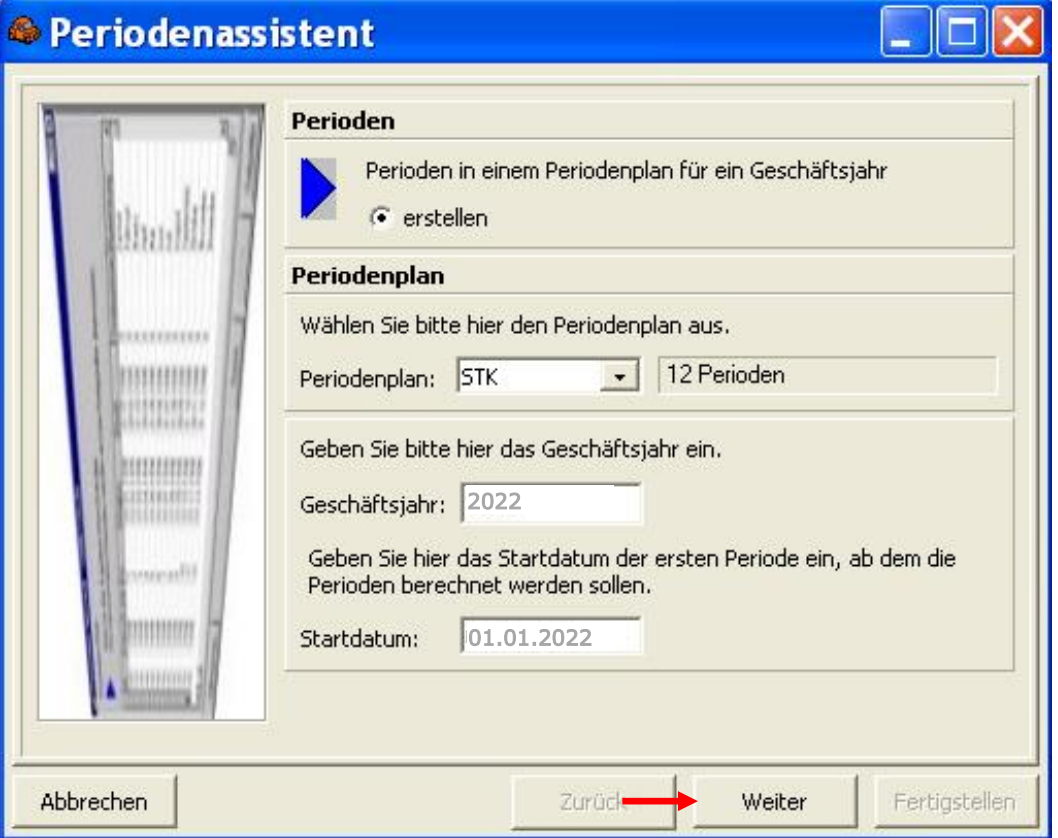

Mit **Weiter** bestätigen.

Jahresendearbeiten FILAKS\_PLUS 2021.docx/ DMS / Stand 10/2021 Seite 21 von 26

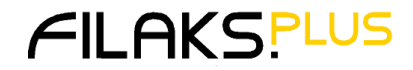

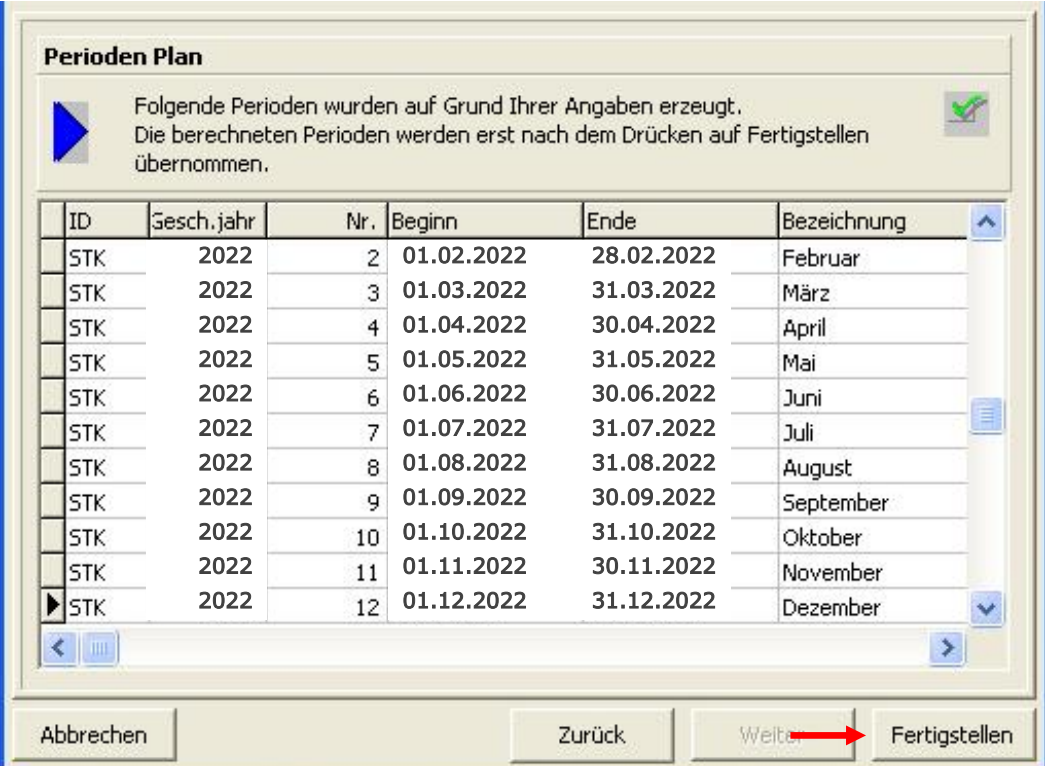

Mit **Fertigstellen** wird das neue Geschäftsjahr angelegt.

### <span id="page-21-0"></span>*3.7 Auswertung (Inventurliste)*

Mit dem **Jahresabschluss** werden die **Lagerinformationen zum Ende des Geschäftsjahres** gespeichert.

Das heißt, für eine korrekte Auswertung muss der Jahresabschluss am **31.12.** gefahren sein. Wenn der Jahresabschluss z.B. erst in Februar durchgeführt würde, entsprächen die Bestände und somit der Lagerwert den Werten vom Februar.

#### **Wichtig!**

**Das Jahresende errechnet nicht rückwirkend die Bestände. Es ermittelt die Bestände zum Zeitpunkt der Durchführung.**

Vor dem Druck der Inventurliste müssen die Jahresendearbeiten erfolgt sein. Das Programm errechnet dann für jeden Artikel die Gängigkeit.

Diese Liste greift immer auf die Werte zum Ende des letzten Geschäftsjahres zurück. Es werden die Bestände und Werte zum Geschäftsjahresende gedruckt.

Außerdem wird anhand des Bestandes zum Jahresende und des Jahresverbrauches eine Gängigkeitsgruppe zwischen **1** (hochgängiger Artikel) und **6** (ungängiger Artikel, bzw. Artikel ohne Umsatz) ermittelt.

Standardmäßig werden die Inventurpreise nach dem **Niederstwertprinzip** errechnet. Auf der Inventurliste werden nur Artikel gedruckt, die einen Bestand haben.

> Jahresendearbeiten FILAKS\_PLUS 2021.docx/ DMS / Stand 10/2021 Seite 22 von 26

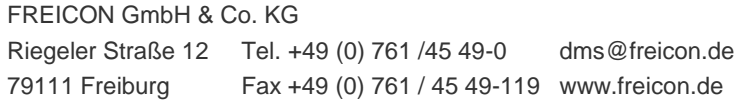

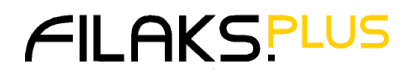

**Der Inventurbestand errechnet sich aus den eingegebenen Menge bei der Inventur plus der Anzahl der Artikel in offenen Aufträgen.**

Diese Auswertung muss nicht zum Jahreswechsel gedruckt, sondern kann auch jederzeit später im neuen Geschäftsjahr ausgegeben werden, jedoch ist zu beachten, dass bis dahin gelöschte oder ersetzte Teile nicht mehr aufgeführt werden.

**Somit ist es empfehlenswert, dass der Druck der Inventurliste möglichst zeitnah stattfindet.**

### <span id="page-22-0"></span>**3.7.1 Einstellungen und Selektion der Inventurliste**

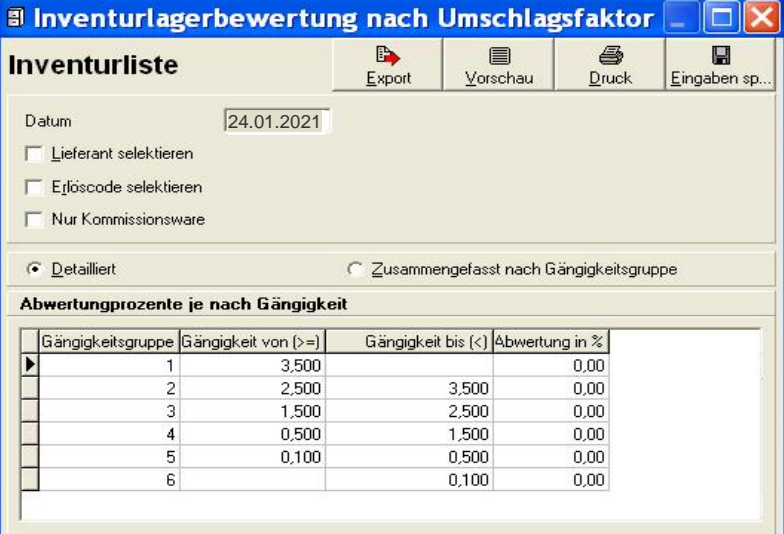

#### **Maske Erläuterung:**

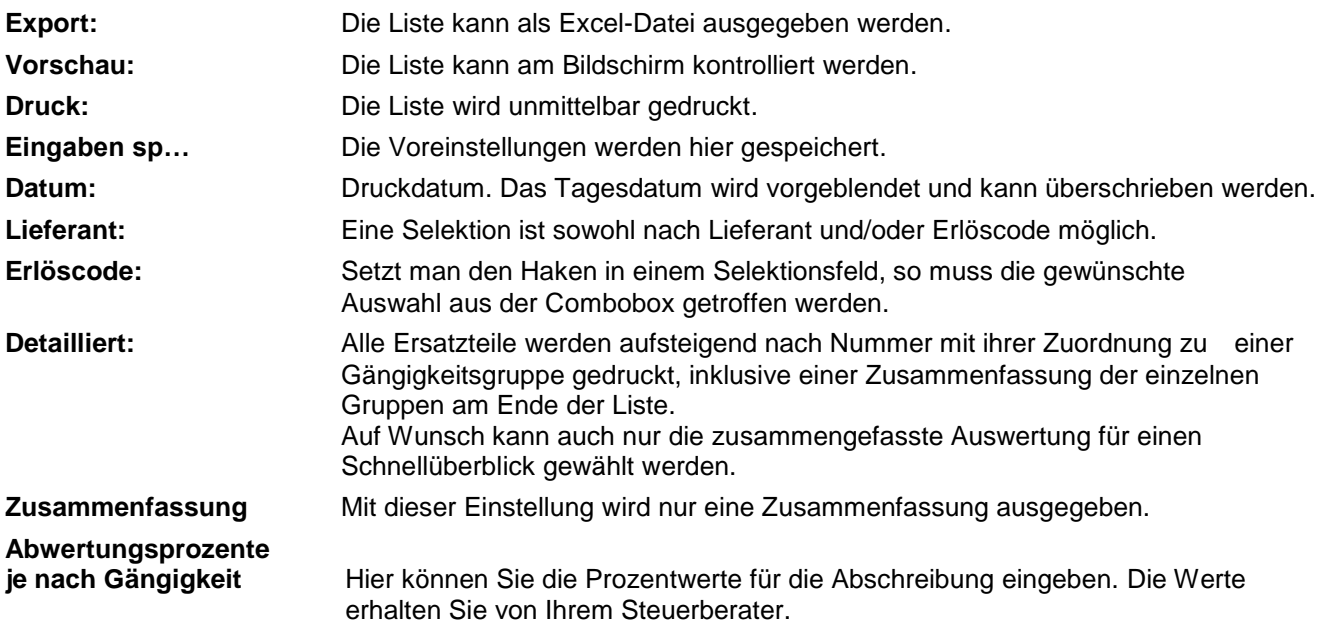

Jahresendearbeiten FILAKS\_PLUS 2021.docx/ DMS / Stand 10/2021 Seite 23 von 26

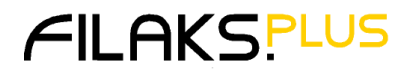

### <span id="page-23-0"></span>**3.7.2 Gängigkeitsgruppen**

Sie können beliebig viele Gruppen definieren und Abwertungsprozentsätzen hinterlegen. Die bestehende Einteilung hat sich jedoch bisher bewährt.

Wenn Sie eine abweichende Einstellung wollen, erkundigen Sie sich bitte bei Ihrem Steuerberater nach einer für Sie sinnvollen Einteilung.

Bei ihm erfahren Sie auch die prozentualen Abschreibungswerte, sollten Sie diese gleich auf der Inventurliste ausgegeben haben.

Da diese Liste zugleich als Inventurliste fungiert, empfiehlt es sich dann, immer auch einen Ausdruck ohne Abwertung vorzunehmen.

Die Abwertung hat nur Einfluss auf den Ausdruck, es werden im System keine Daten verändert.

Wenn sie die Liste speichern wollen, empfiehlt es sich, diese nach Excel zu exportieren.

Allerdings dient diese Ausgabe nur Ihrer Information, Sie müssen dennoch die ausgedruckte Liste aufbewahren.

#### <span id="page-23-1"></span>**3.7.3 Definition Gängigkeit**

 **Gängigkeit:** Die Gängigkeit errechnet sich aus der Summe der Periodenverkäufe der letzten 12 Monate dividiert durch den Inventurbestand.

**Sie kann nur nach Abschluss der Jahresendearbeiten errechnet werden.**

#### **Die Gängigkeitsformel lautet:**

#### **Jahresverbrauch zum Zeitpunkt des Jahresabschlusses / Inventurbestand**

Somit kann auch ein Artikel in einer "ungängigen" Gruppe sein, der im Vorjahr mehrmals verkauft wurde. **Nämlich dann, wenn der Verbrauch in einem Missverhältnis zum Inventurbestand steht.**

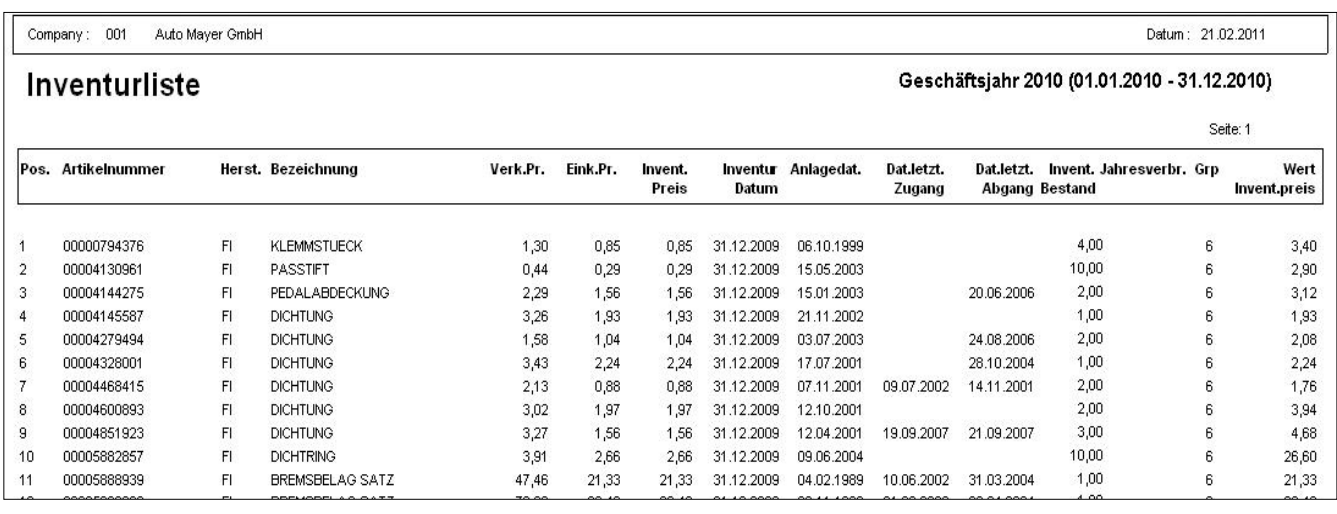

#### <span id="page-23-2"></span>**3.7.4 Beispiel einer Inventurliste**

Jahresendearbeiten FILAKS\_PLUS 2021.docx/ DMS / Stand 10/2021 Seite 24 von 26

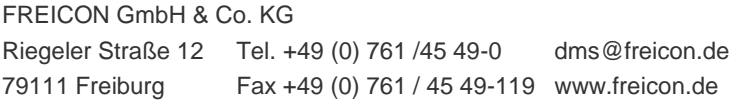

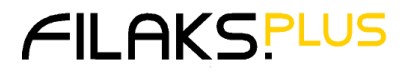

### <span id="page-24-0"></span>**3.7.5 Beispiel Inventurliste Zusammenfassung**

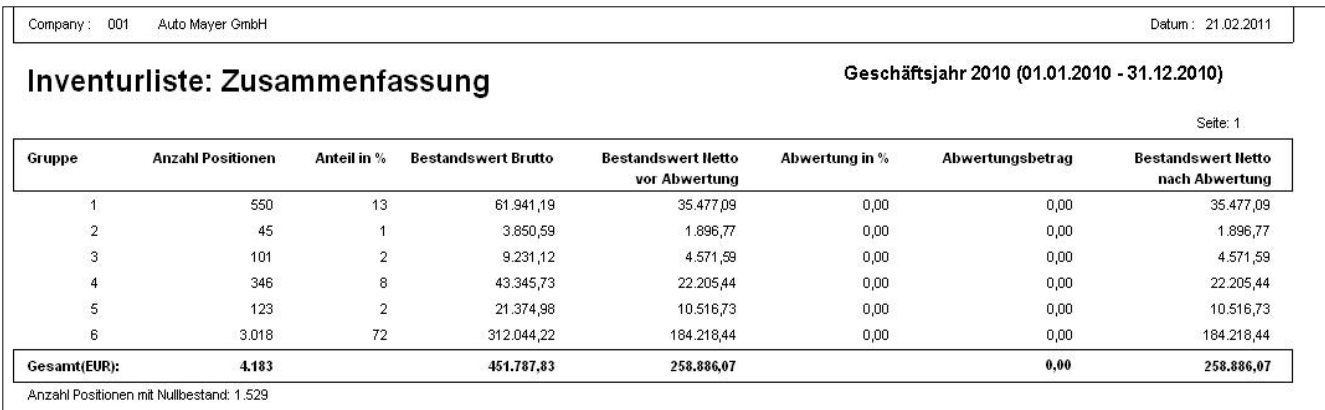

Jahresendearbeiten FILAKS\_PLUS 2021.docx/ DMS / Stand 10/2021 Seite 25 von 26

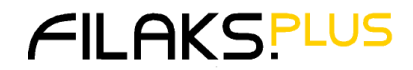

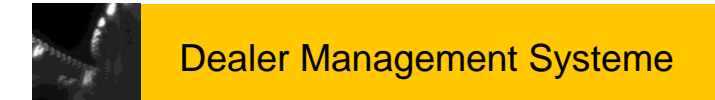

### <span id="page-25-0"></span>**4 FILAKS.PLUS time**

#### **Achtung!!**

Die folgende Beschreibung betrifft nur Anwender, die das Zusatzmodul **"FILAKS.PLUS time"** im Einsatz haben.

### <span id="page-25-1"></span>*4.1 Generelle Stammdaten*

#### <span id="page-25-2"></span>**4.1.1 Feiertage**

Überprüfen Sie die **Feiertage für das Folgejahr**, wenn nicht vorhanden, dann bitte laden und entsprechend anpassen. In der Regel wird dies das folgende Kalenderjahr sein.

Beachten Sie bei der Feiertagsüberprüfung **Ihre regionalen Feiertagsregelungen**.

### <span id="page-25-3"></span>*4.2 Mitarbeiter/Teams*

#### <span id="page-25-4"></span>**4.2.1 Wochenrasterplanung**

Bitte prüfen Sie, ob das Wochenraster bereits für das neue Jahr geplant ist.

In der **Wochenrasterplanung** werden für einen ausgewählten Zeitraum (z. B. das nächste halbe oder ganze Kalenderjahr) die Soll-Arbeitszeiten für die Mitarbeiter mit Hilfe von Wochenrastern eingetragen.

**Beachten Sie hierbei, dass für den geplanten Zeitraum ebenfalls die Feiertage geplant sein müssen.**

### <span id="page-25-5"></span>*4.3 Mitarbeiter*

#### <span id="page-25-6"></span>**4.3.1 Urlaubskonto**

Der Anspruch auf Jahresurlaub und das Resturlaubskonto der einzelnen Mitarbeiter muss geprüft und angepasst werden.

Dies geschieht im **Register Urlaubskonto** in der **Mitarbeiterstammdatei.**

Jahresendearbeiten FILAKS\_PLUS 2021.docx/ DMS / Stand 10/2021 Seite 26 von 26

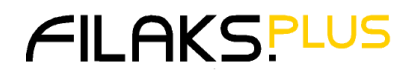